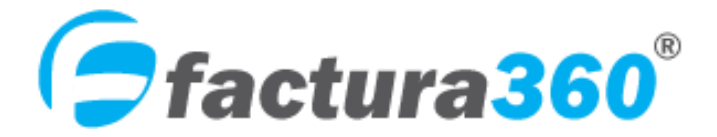

**Sistema de Facturación electrónica. Emisión de CFDI Web 4.0**

# **Manual de usuario CFDI: ingresos, egresos, traslados complemento Servicios Parciales de Construcción**

Abril 2022

Versión CFDI 4.0

# **Bitácora de revisiones**

Título del documento: Manual Facturas Web Versión CFDI 4.0 Servicios Parciales de construcción Versión: 1 Estado: REVISADO Fecha: 20/03/2022

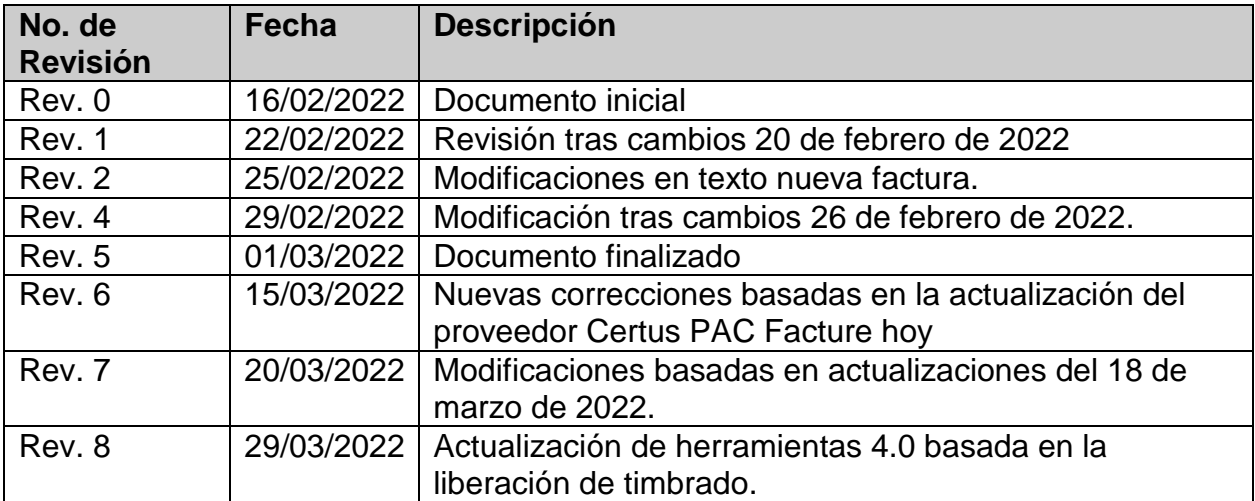

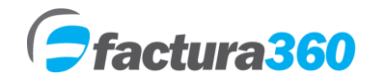

# **MANUAL DE USUARIO FACTURA360 CFDI WEB 4.0**

# **ÍNDICE**

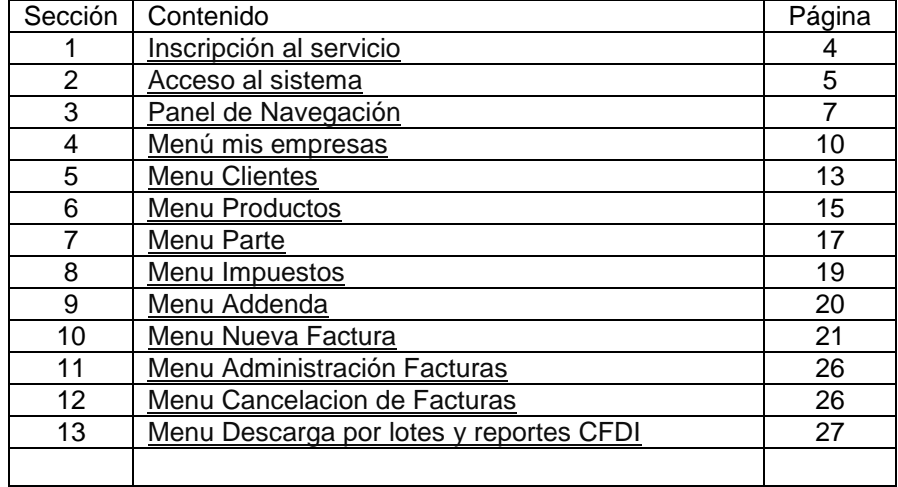

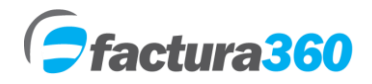

#### <span id="page-3-0"></span>**1. INSCRIPCIÓN AL SERVICIO**

Para contratar el servicio es necesario:

- 1. Registrarse en [https://cfdi360.com/admin/#/login](https://www.factura360.com/admin/registration.php) Es un registro fácil y rápido.
- 2. Asegurarse cuente con Certificados de Sello Digital (CSD) con contraseña de llave privada.

3. Realizar la compra de un plan CFDI anualidad y folios. Puede adquirir un plan de acuerdo a sus necesidades y mediante pago seguro en PayPal, transferencia electrónica o depósito bancario.

4. De inmediato podrá empezar a utilizar el sistema. La activación de la cuenta se realizará de manera inmediata.

### **INTERFACE DIRECTA CON PROVEEDORES AUTORIZADOS DE CERTIFICACIÓN**

Factura360 cuenta con una interface directa con Proveedores Autorizados de Certificación (PAC) que le permite al contribuyente cumplir en su totalidad con los requisitos de Ley para emitir comprobantes fiscales digitales. Nuestros proveedores son Edicom, Certus PAC Facture hoy y SIFEI.

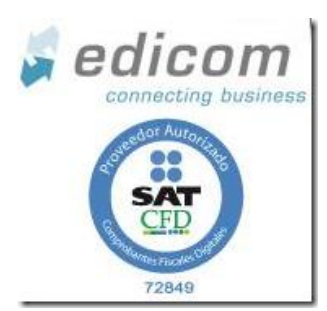

Facture **thoy** 

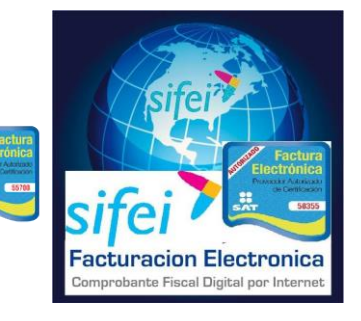

#### **Seguridad**

Factura360 utiliza los servicios de la empresa PAIR (www.pair.com) para el hospedaje, resguardo y administración de la información. PAIR es una de las empresas con mayor experiencia y seguridad de transacciones de comercio electrónico.

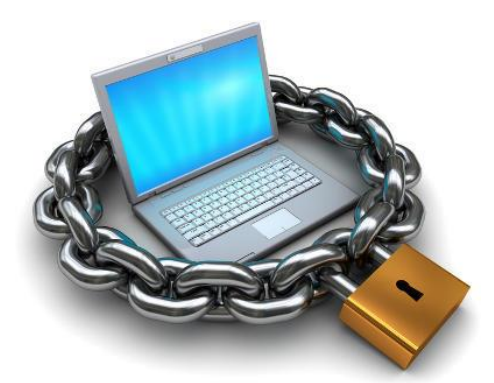

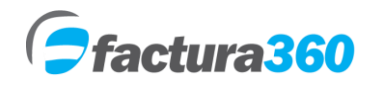

# <span id="page-4-0"></span>**2. ACCESO AL SISTEMA**

Para poder tener acceso al sistema Factura360 es necesario registrarse en la siguiente dirección:

<https://cfdi360.com/admin/#/login>

Llenar los campos del módulo Registro. A continuación presionar el botón "Enviar". **Nota: Favor de llenar el campo RFC con mayúsculas, sin espacios y sin guiones.** 

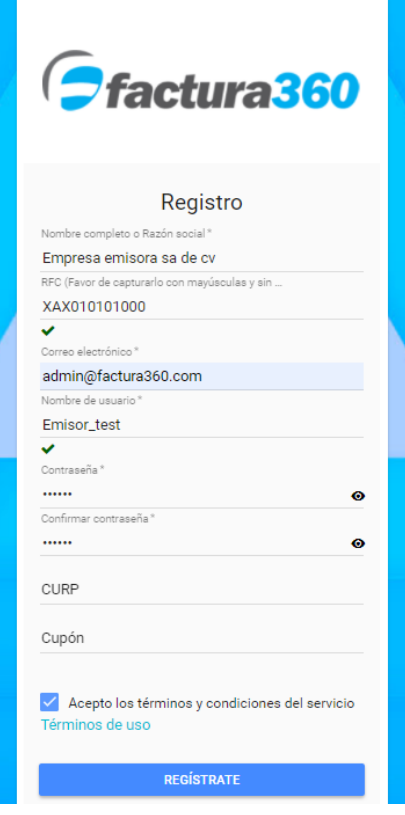

Nota: En nombre de usuario y contraseña, por favor no incluya palabras con acentos o caracteres especiales como ñ, o bien espacios ya que esto podría generar que el sistema no permita el acceso. Si son permitidos símbolos como #, \$, %, &, /, \_ etc.

En caso de que los datos sean correctos, el sistema enviará un mensaje de que la información ha sido guardada correctamente.

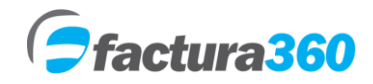

Manual de usuario Factura360

Favor de revisar en la bandeja de entrada del Correo electrónico proporcionado en el Registro. Podrá observar sus datos de ingreso al sistema

Estimado(a) SERVICIOS DE ASESORIA EN SISTEMAS ZURITA SA DE CV

Este correo te lo hemos enviado porque te has suscrito a nuestro portal de Factura360.

Información de usuario

Usuario: usuario@factura360.com<br>Contraseña: 12345680|

Por favor, utilice el enlace de abajo para obtener más información sobre cómo utilizar el sistema. Factura manual de usuario

Gracias<br>Administración Factura360 www.factura360.com

Para ingresar al sistema es necesario teclear nombre de usuario y contraseña así como marcar la casilla de Captcha. Será el administrador de la cuenta y tendrá todos los privilegios de la misma:

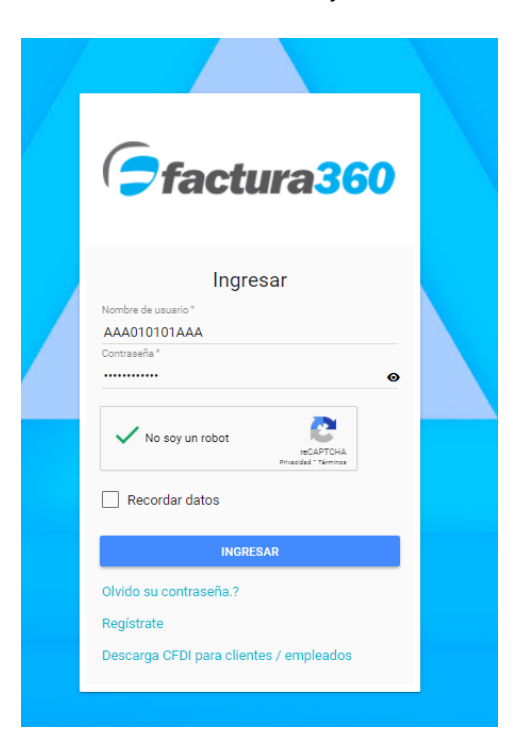

 Factura360®. 14 sur 5347 B San Manuel, Puebla México, 72570. } Tel: 222 409 0889 / 222 755 2670

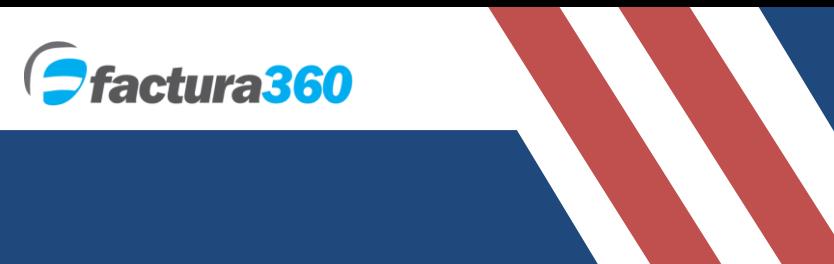

# **3. PANEL DE NAVEGACIÓN**

El Panel de Navegación o menú principal contiene links para ingresar a cada una de las funcionalidades del sistema, encontrará todos los menús del lado izquierdo:

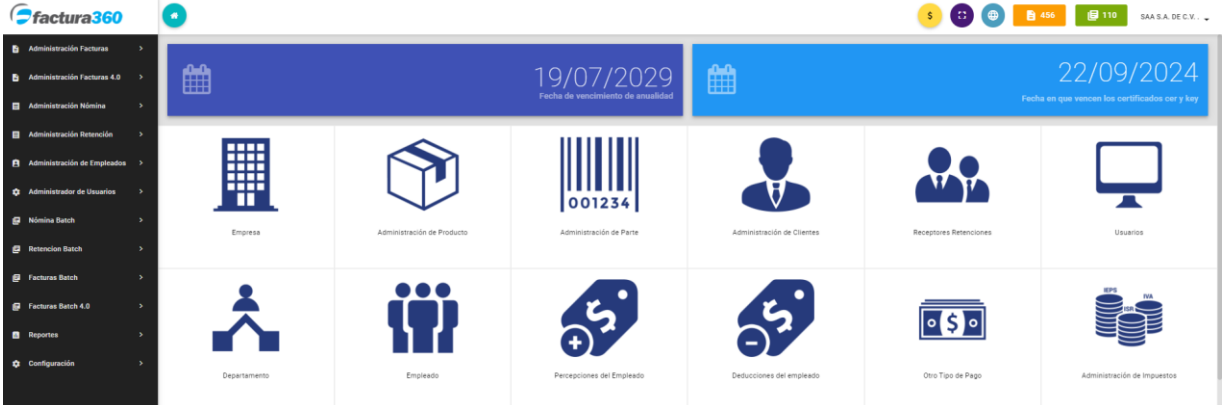

**Administración Facturas 4.0:** Se podrán ver, descargar todos los documentos emitidos CFDI con versión 4.0

**Administración Nómina 4.0:** Podrá visualizar borradores o recibos de nómina exitosos.

**Administración Retenciones 2.0:** Se visualizarán los CFDI de retenciones emitidas.

**Administración Empleados:** Podrá dar de alta o editar registros de empleados, percepciones, departamentos, deducciones y otros pagos.

**Administración de usuarios:** Podrá crear registros de usuarios con restricciones al sistema.

**Nómina Batch 4.0:** Podrá subir al sistema archivos txt o xml para carga batch de nómina.

**Retención Batch 4.0:** Podrá subir al sistema archivos txt o xml para carga batch de retenciones.

**Facturas Batch 4.0:** Podrá subir al sistema archivos txt o xml para carga batch de Facturas 4.0.

**Reportes:** Podrá obtener reportes Web y Batch del sistema y descarga por lotes.

**Configuración:** Podrá crear o editar mis empresas, clientes, productos e impuestos para emisión de facturas.

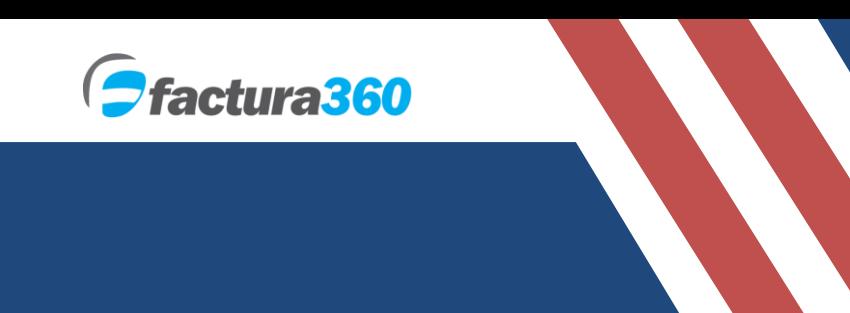

Manual de usuario Factura360

En la parte superior del panel principal se puede observar opciones extra:

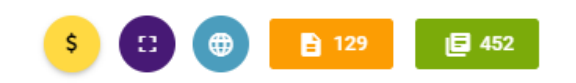

- 1. Enlace para visualizar paquetes web o Batch para pago por PayPal.
- 2. Opción para cambiar el sistema a pantalla completa.
- 3. Botón para cambiar el idioma español / inglés
- 4. Contador de folios para facturas, nómina o retenciones Web.
- 5. Contador de folios Batch /api.

Adicionalmente el sistema cuenta con opciones para poder editar información general de la cuenta, cambio de contraseña de acceso y carga de certificados:

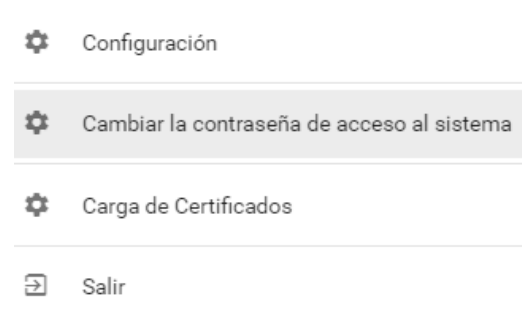

**Configuración.** Aquí el usuario podrá ver el RFC registrado, nombre, apellidos, correo y CURP del emisor en caso de ser persona física

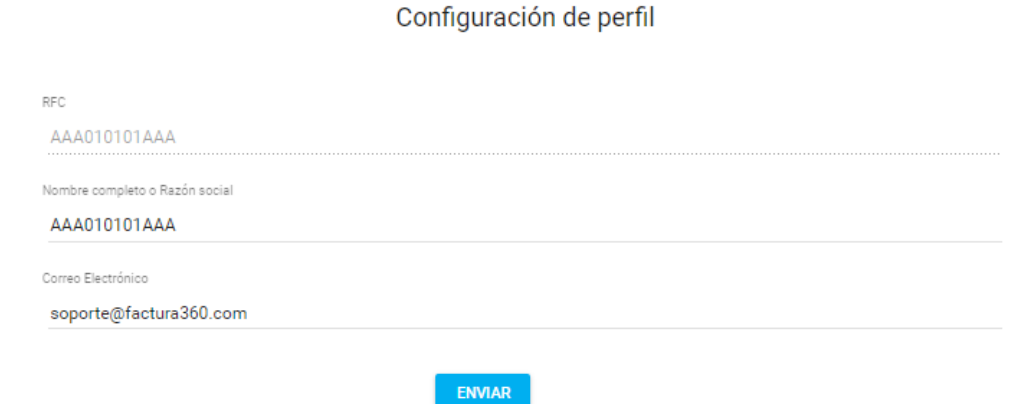

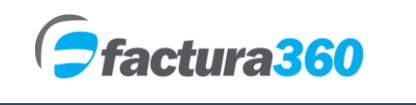

**Cambiar contraseña.** En este menú se podrá cambiar la contraseña de acceso al sistema.

Cambiar la contraseña de acceso al sistema

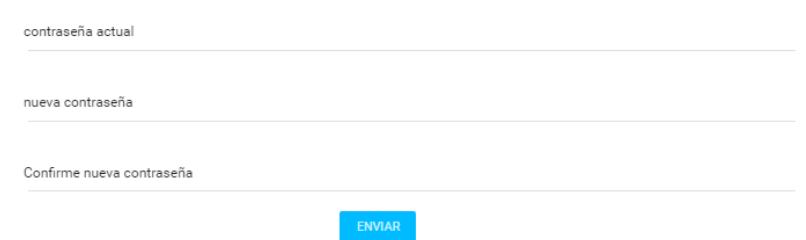

**Carga de certificados.** En este panel podrá cargar sus sellos digitales del SAT y crear una contraseña de **creación de facturas**, que servirá como Token y así no cargar los archivos cada vez que emite. En caso de extraviar dicha contraseña se deberán cargar nuevamente.

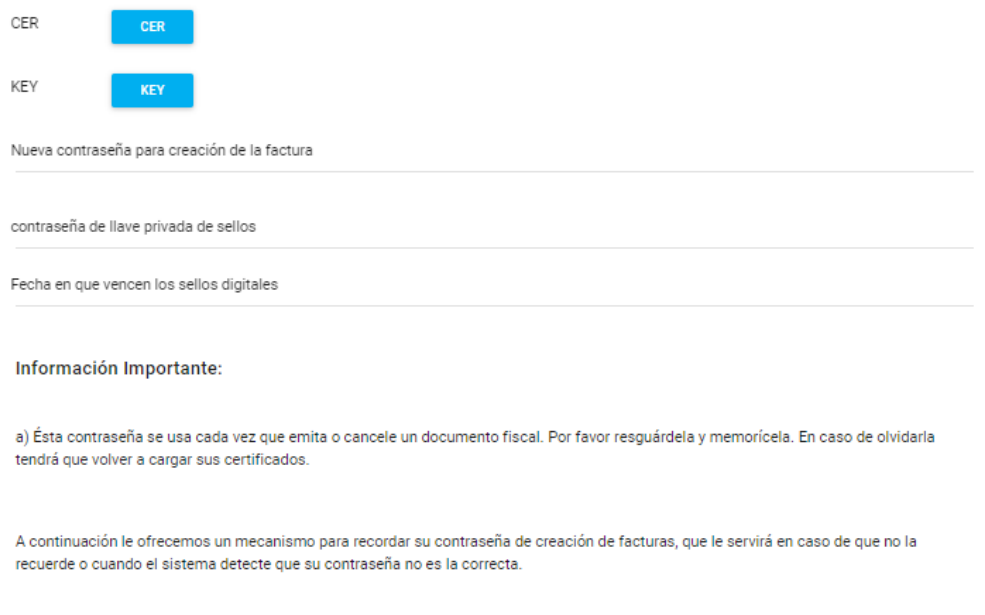

#### $\checkmark$

Acepto, reconozco y autorizo a los Proveedores Autorizados de Certificación o Auxiliares de Facturación utilizados por Factura360, por medio del cual cumplo con la obligación descrita en la regla I.2.7.2.1, publicada en el Diario Oficial de la Federación el 28 de diciembre del 2011 en la Resolución Miscelánea Fiscal para 2014.\*

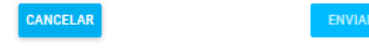

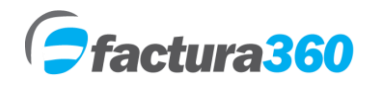

#### <span id="page-9-0"></span>**4. MENÚ MIS EMPRESAS**

En este módulo se encontrarán opciones para agregar empresas o actividades empresariales así como también consultar o modificar información ya almacenada. Todos los registros deben ser las actividades bajo el mismo RFC.

#### **CREAR EMPRESA**

Al dar clic en "Configuración" se abrirán opciones y podrá seleccionar Administración mis empresas. Posteriormente presione el botón + del lado superior derecho.

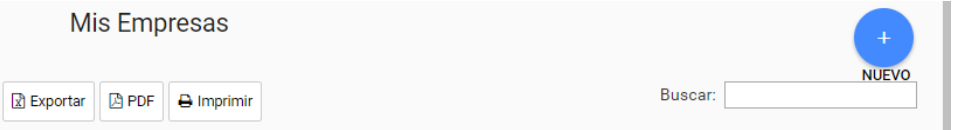

El formulario solicita los datos fiscales de la empresa como:

**• NOMBRE INTERNO.** Este nombre no se verá reflejado en sus facturas sin embargo le ayudará dentro de Factura360 a diferenciar entre una actividad / sucursal y otra.

**• VERIFIQUE QUE EN EL CAMPO RAZÓN SOCIAL y NOMBRE DE LA EMPRESA SE GUARDE EL DATO QUE REQUIERE QUE SALGA COMO EMISOR** ya que ésta información se verá reflejada en el CFDI PDF y XML.

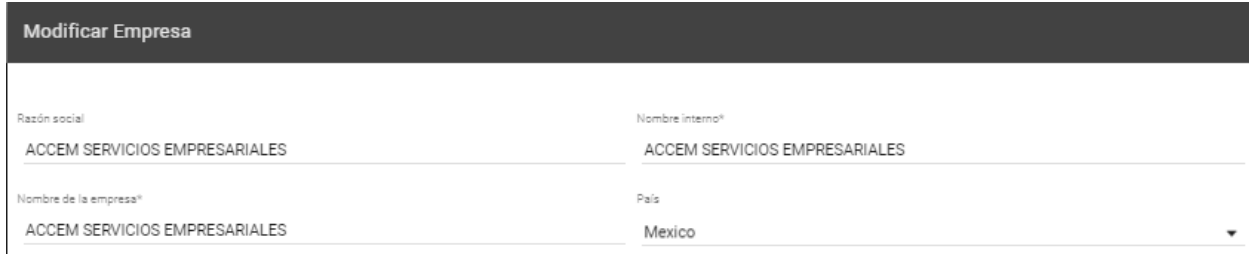

**• DOMICILIO FISCAL.** Se pueden capturar los datos del domicilio fiscal, el único requerido es Código Postal como datos de emisor. Al ingresar el código postal nos dará en automático datos como colonia, localidad, estado, etc.

**•TELÉFONO.** El formato para estos dos datos debe ser de 10 números sin espacios o separadores. De no seguir el formato el sistema marcará un error.

**• CORREO ELECTRÓNICO**. Es importante ingresar un correo electrónico válido.

**• TIPO DE ACTIVIDAD FISCAL. C**ampo requerido donde se elige el régimen del emisor de los CFDI.

**El registro de empresa contiene la actualización de régimen fiscal así como se integra el campo opcional: "Número de operación de factura a través del adquiriente". Aplica para compras o adquisición de bienes o mercancías por el adquiriente:**

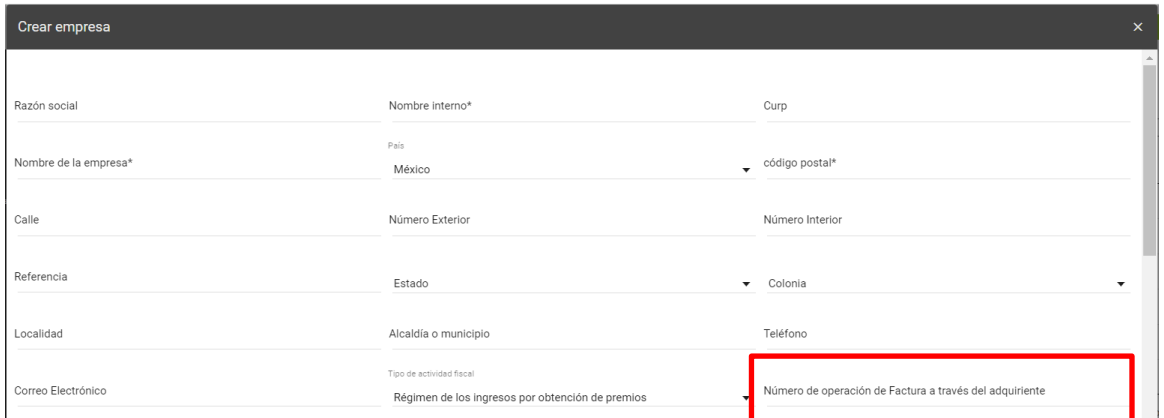

**• LOGOTIPO DE LA EMPRESA.** Se recomienda que el logo sea de tipo .JPEG o .GIF y las dimensiones sean de 550 x 450 como máximo. El nombre del archivo no debe tener espacios.

Si requiere emitir recibos de nómina sugerimos activar la sección nómina donde podrá agregar una serie y rango de folios. Debe ser una serie distinta a la que usas en facturación para evitar duplicidad.

**• Existen más secciones que se pueden usar para Facturas, retenciones o bien algunos complementos del SAT como servicios parciales de construcción. Se pueden generar PDF en inglés activando la opción para el tipo de CFDI que guste:**

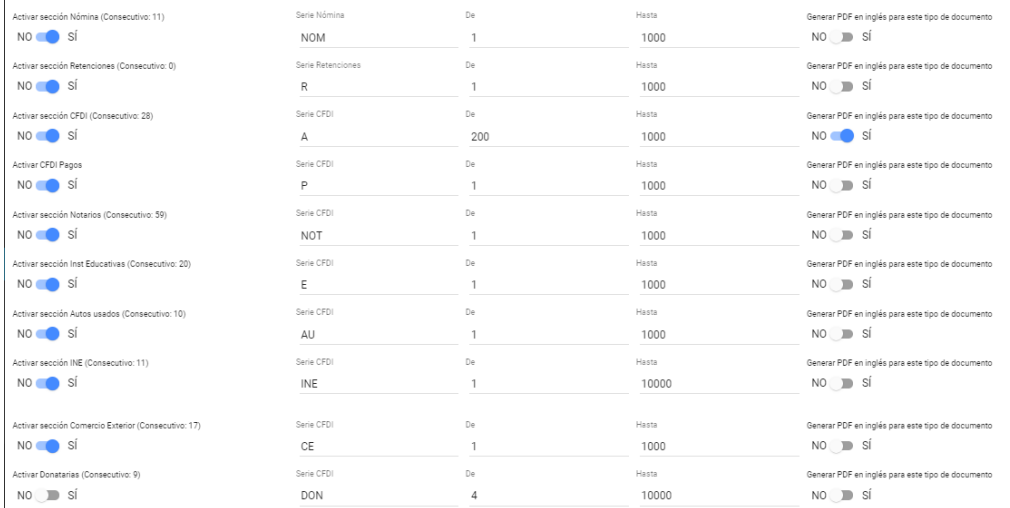

 Factura360®. 14 sur 5347 B San Manuel, Puebla México, 72570. } Tel: 222 409 0889 / 222 755 2670

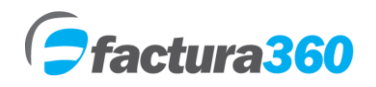

Se integra el apartado para poder asignar una serie y rango de folios exclusivo para notas de crédito así como seleccionar la opción para generar el archivo PDF en inglés.

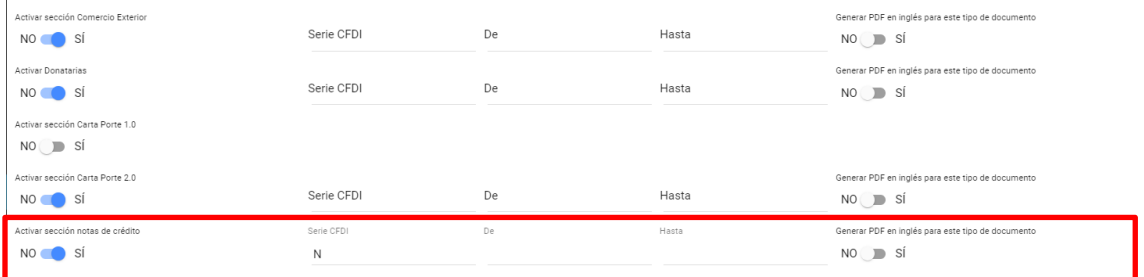

Se puede elegir una plantilla por default para el diseño del PDF para todos los receptores. Disponible sólo para Factura CFDI 4.0

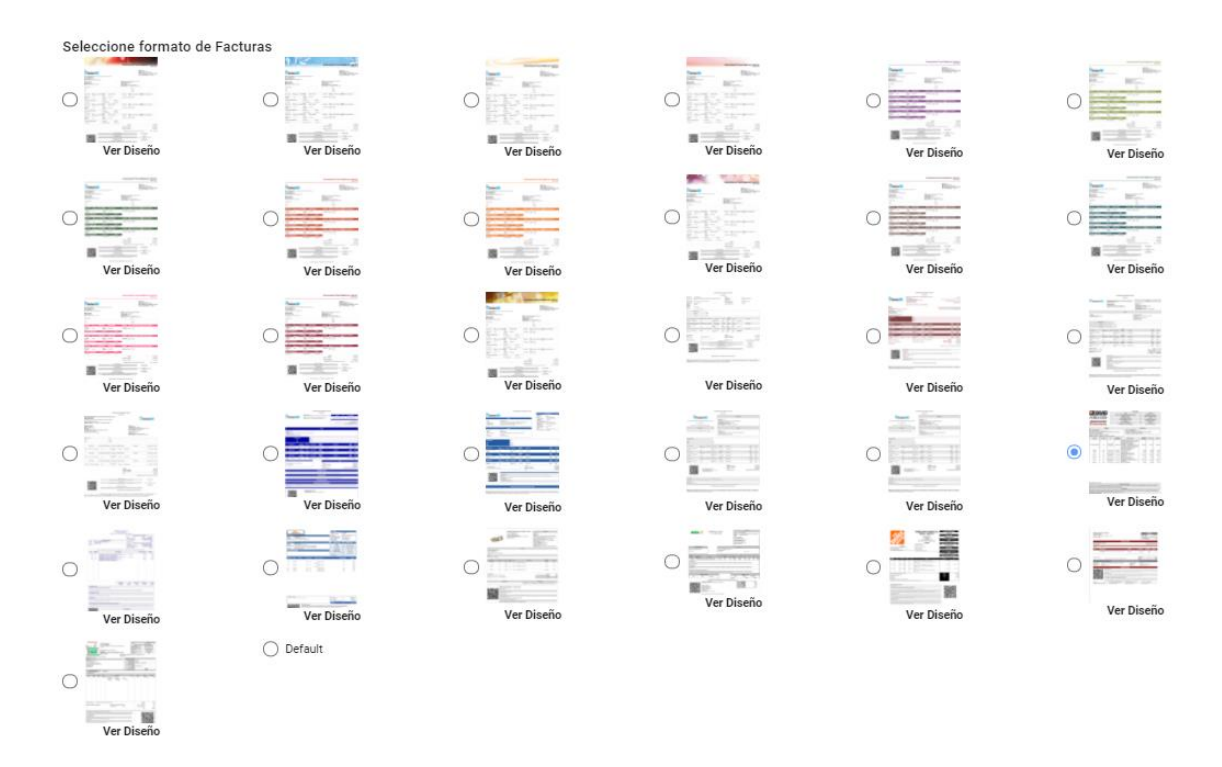

• Para finalizar el registro de la empresa da clic en el botón "Guardar", por favor de asegurarse de ingresar toda la información requerida, la cual está marcada con \* de lo contrario el sistema enviará un mensaje de error.

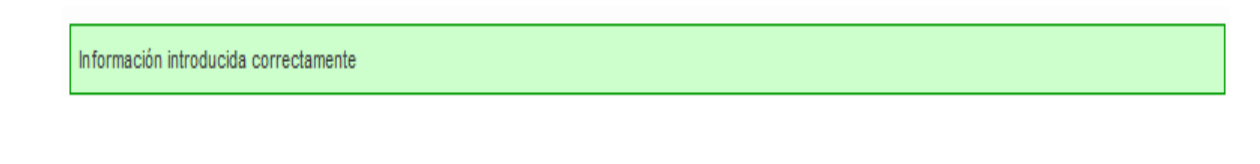

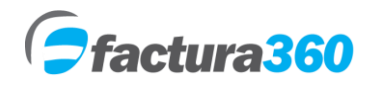

#### **5. MENÚ CLIENTES**

Para poder acceder debe dar clic en la opción Configuración y Administración de clientes y presionar el botón signo +.

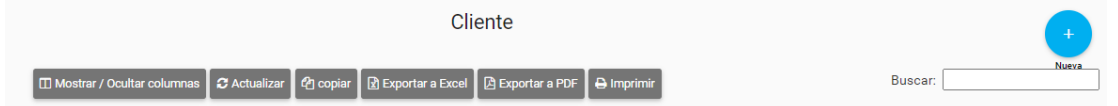

#### **ALTA DEL CLIENTE**

**EMPRESA.** Se indica el registro de empresa en el cuál desea dar de alta a este receptor.

**RFC DEL CLIENTE.** En este campo se ingresa el RFC a 12 o 13 dígitos con homoclave del receptor. Recuerde anotarlo con mayúsculas, sin espacios ni guiones. Este campo es requerido.

**NOMBRE DEL CLIENTE.** Se especificará el nombre del receptor a realizarle el CFDI.

**NUM ID TRIB FISCAL.** En este campo anotará el número Tax ID en caso de ser extranjero, es un campo opcional.

**USO DEL CFDI.** Seleccione la clave de acuerdo al catálogo de uso de cfdi del SAT.

**RESIDENCIA FISCAL.** Se indica el país de origen del receptor. El valor defecto es MEX.

**DOMICILIO FISCAL.** Campos opcionales para indicar calle, exterior, interior, colonia, código postal, estado. Estos datos saldrán solo en su PDF. En la versión 3.3 no existen domicilios fiscales.

Se añaden los datos requeridos para la versión 4.0:

- Campo requerido Régimen fiscal del receptor.
- Campo requerido Código postal / domicilio fiscal.
- Se añaden los datos de domicilio para el formato en PDF.

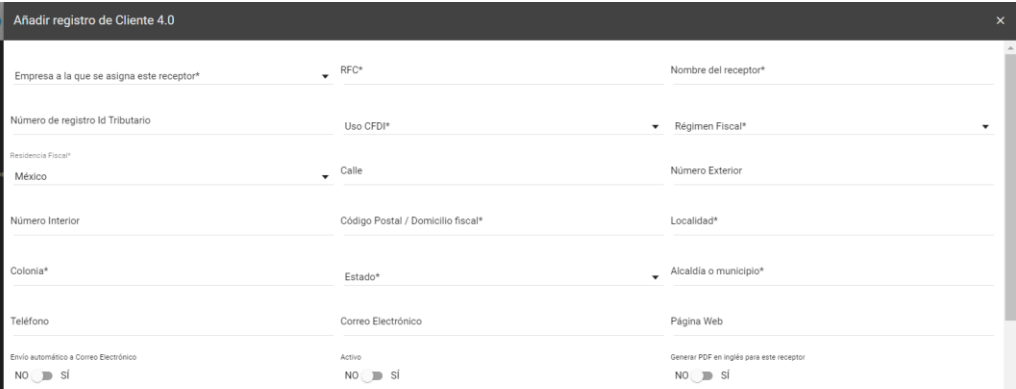

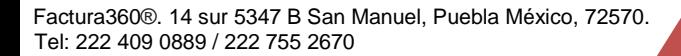

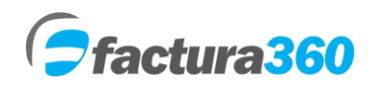

**TELÉFONO Y CORREO ELECTRÓNICO.** Campos opcionales donde se puede ingresar el número telefónico del receptor y en caso de requerir envío automático de la factura ingresar el correo electrónico.

Existen algunos campos extra como página web, envío automático del CFDI al correo del cliente y opción Activo el cuál se pide llenar siempre:

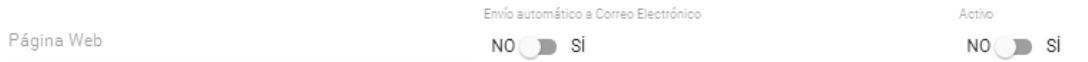

Se puede elegir una plantilla por default para el diseño del PDF para los clientes o receptores. Disponible sólo para Factura CFDI 4.0.

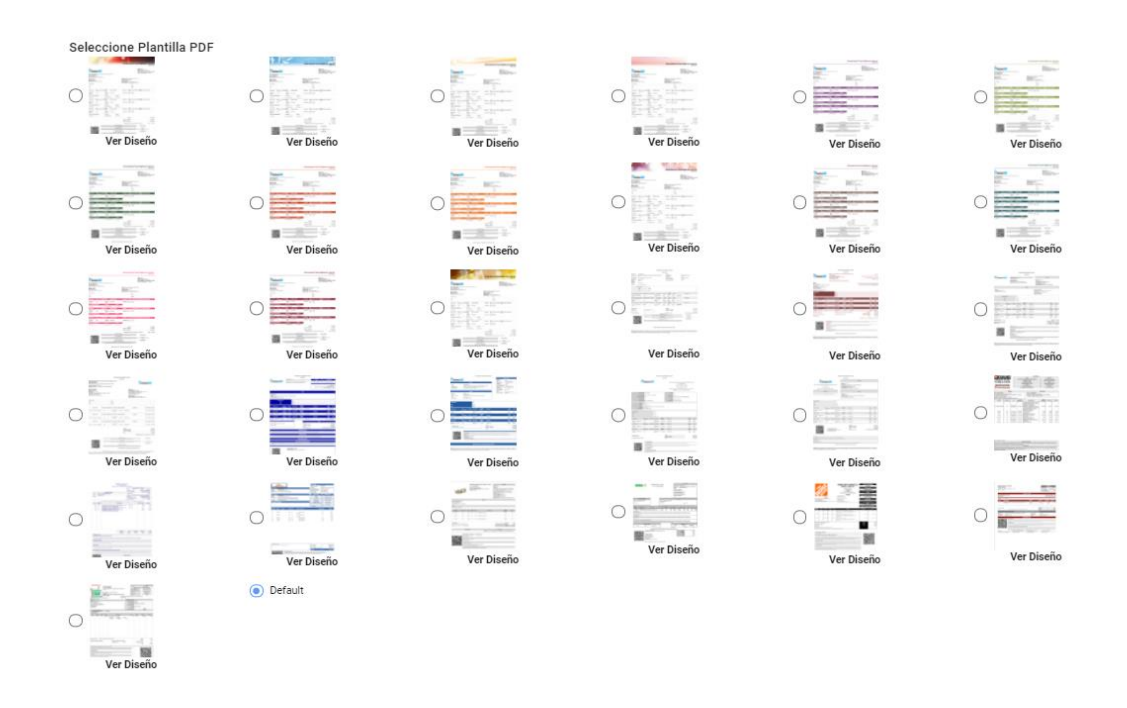

Para finalizar el registro del cliente dé clic en el botón "Guardar", por favor de asegurarse de ingresar toda la información requerida, la cual está marcada con \* de lo contrario el sistema enviará un mensaje de error.

Información introducida correctamente

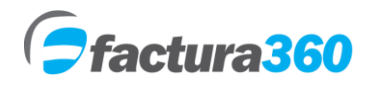

# **6. MENÚ PRODUCTOS**

En este módulo encontrará opciones para agregar, consultar o modificar productos o servicios que utilizará en nueva factura. Para poder acceder da clic en el menú Administración de Producto. Podrá elegir la opción de la derecha + para Añadir un nuevo registro

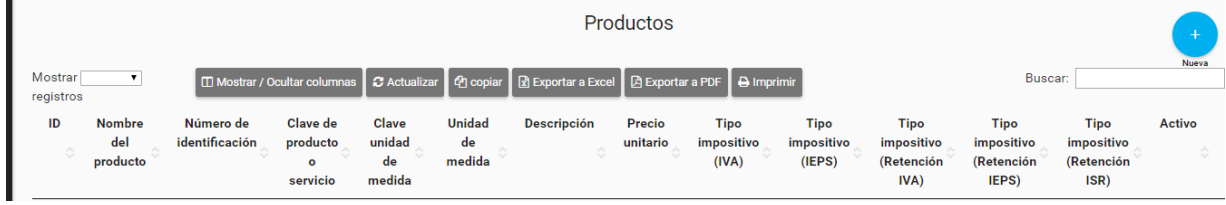

#### **CREAR PRODUCTOS**

El formulario solicita todos los datos como:

**NOMBRE DE PRODUCTO.** En este campo puede indicar el nombre de producto que guste, es para control interno.

**CLAVE DE PRODUCTO O SERVICIO.** Se debe elegir el tipo de clave del SAT a registrar. Podrá teclear la clave o por nombre y esperar un poco, el sistema mostrará las coincidencias u opciones disponibles para seleccionar la que requiere.

**NÚMERO DE IDENTIFICACIÓN**. Podrá ingresar su clave interna asignada para el producto. En caso de no tenerla puede poner un consecutivo o un diferenciador. Por ejemplo 001, etc.

**CLAVE DE UNIDAD DE MEDIDA.** En este campo se deberá elegir el tipo de clave del SAT a registrar. Podrá teclear la clave o por nombre y esperar un poco, el sistema mostrará las coincidencias u opciones disponibles para seleccionar la que requiere.

**UNIDAD DE MEDIDA.** En este apartado puede ingresar la unidad de medida interna.

**PRECIO UNITARIO.** En este apartado puede ingresar el valor del concepto antes de impuestos.

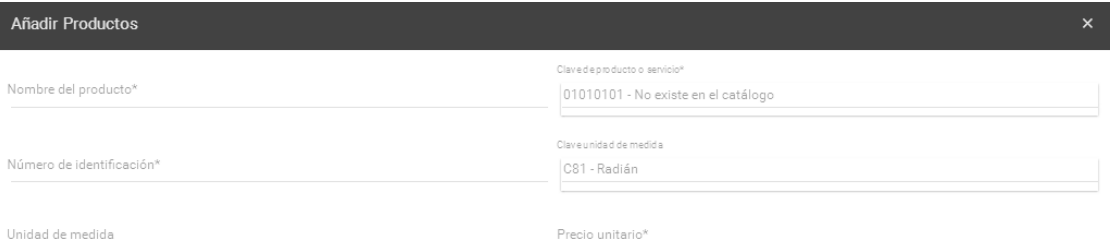

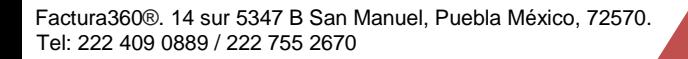

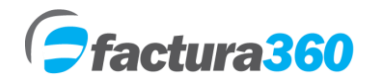

**DESCRIPCIÓN.** En este apartado puede ingresar el concepto o descripción del producto, es el dato que saldrá en el CFDI.

Favor de elegir activo para poder usar el producto o concepto.

Finalmente se integran opciones para indicar un porcentaje de impuesto por defecto o bien indicar que el producto tiene algún porcentaje exento. Así podrá agregar ambos tipos de producto en una sola factura.

Se añade el campo requerido **Objeto de impuesto**. Que contiene los siguientes valores:

- 01 no objeto de impuesto
- 02 Objeto de impuesto
- 03 Objeto de impuesto pero no obligado al desglose.
	- Nota: En caso de usar objeto de impuesto 01 o 03 no debe seleccionar impuestos en nueva factura.

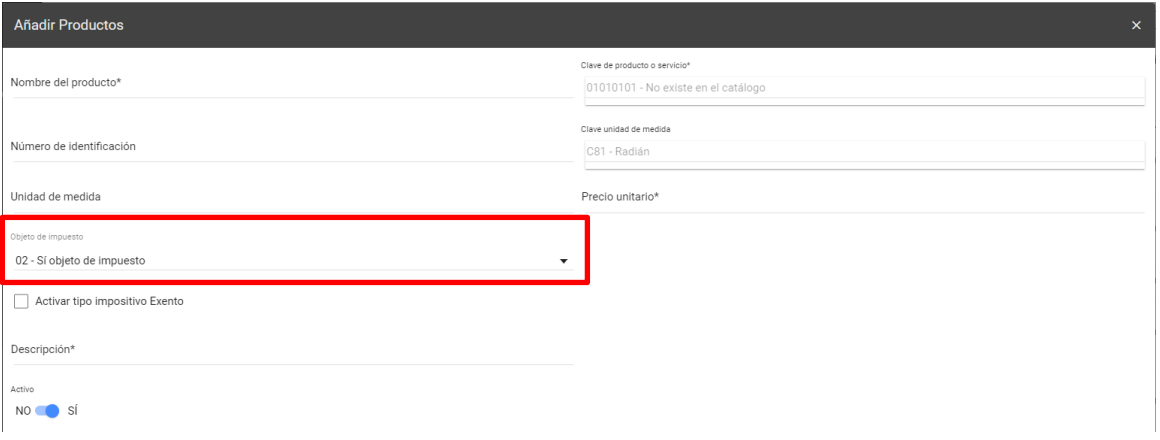

Por último dé clic en el botón "Enviar" para finalizar el registro del producto, por favor asegúrese de ingresar toda la información requerida, de lo contrario el sistema enviará un mensaje de error.

Información introducida correctamente

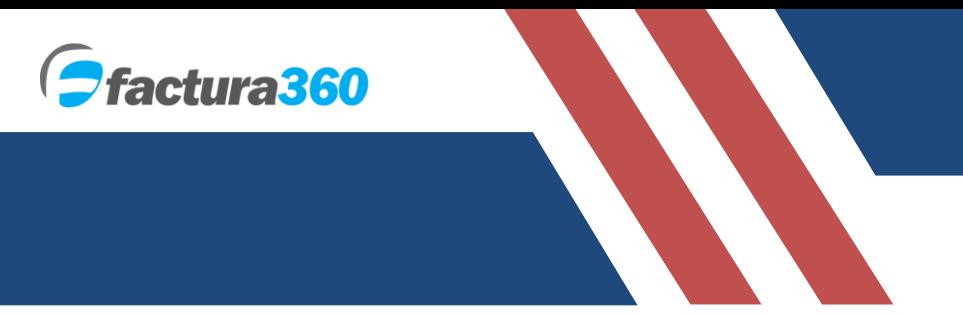

# **7. MENÚ PARTE**

Encontrará opciones para agregar, consultar o modificar partes que se integran a productos que utilizará en nueva factura. Para poder acceder dé clic en el menú Administración de parte. Podrá elegir la opción de la derecha + para Añadir un nuevo registro

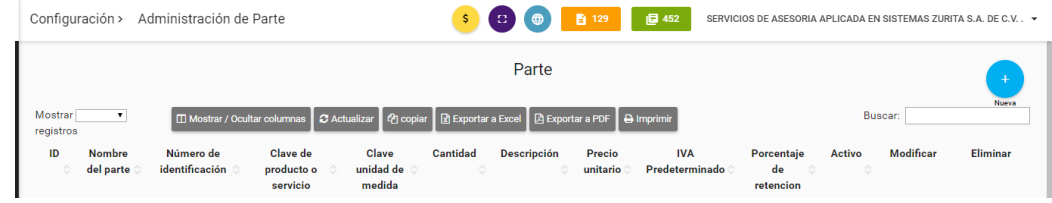

#### **CREAR PARTE**

El formulario solicita todos los datos como:

**NOMBRE DE PARTE.** En este campo puede indicar el nombre que guste, es para control interno.

**CLAVE DE PRODUCTO O SERVICIO.** Se deberá elegir el tipo de clave del SAT a registrar. Podrá teclear la clave o por nombre, el sistema mostrará las coincidencias u opciones disponibles.

**NÚMERO DE IDENTIFICACIÓN**. Podrá ingresar su clave interna asignada para parte. En caso de no tenerla puede poner un consecutivo o un diferenciador. Por ejemplo 001, etc.

**CLAVE DE UNIDAD DE MEDIDA.** Se deberá elegir el tipo de clave del SAT a registrar. Podrá teclear la clave o por nombre, el sistema mostrará las coincidencias u opciones disponibles.

**CANTIDAD.** Se puede ingresar la cantidad de unidades que conforman parte.

**PRECIO UNITARIO.** En este apartado puede ingresar el valor del concepto antes de impuestos.

**DESCRIPCIÓN.** En este apartado puede ingresar el concepto o descripción del producto, es el dato que saldrá en el CFDI.

**NOMBRE DE PRODUCTO.** En este apartado se puede seleccionar el nombre de producto al cuál se asocia parte.

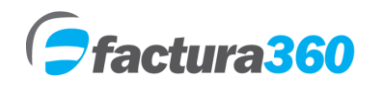

Manual de usuario Factura360

Se debe elegir activo Sí para poder usar el producto o concepto. Se podrá añadir información adicional como número de pedimento si la parte es importada.

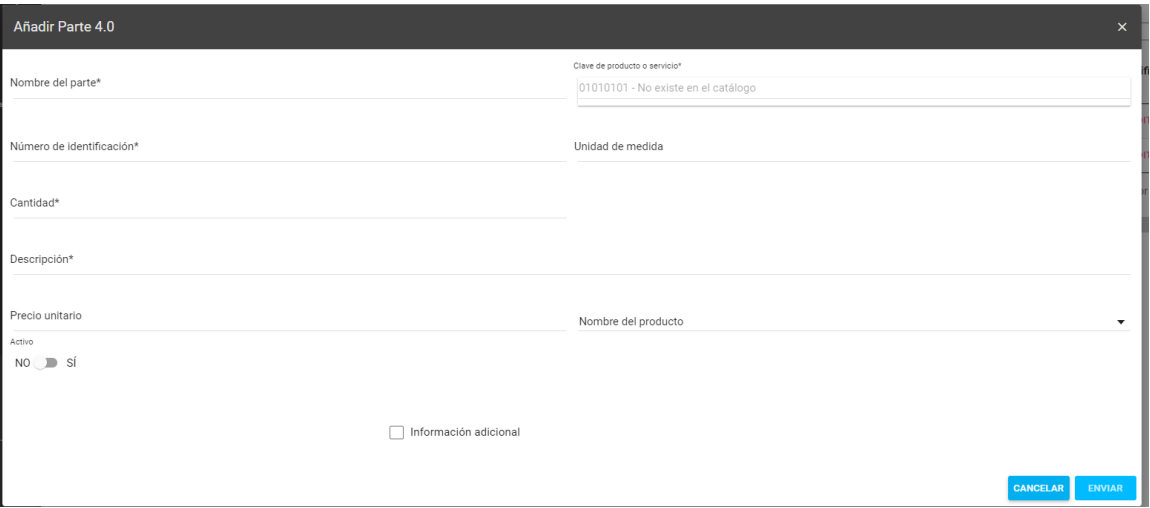

Por último dé clic en el botón "Enviar" para finalizar el registro de parte, por favor asegúrese de ingresar toda la información requerida, de lo contrario el sistema enviará un mensaje de error.

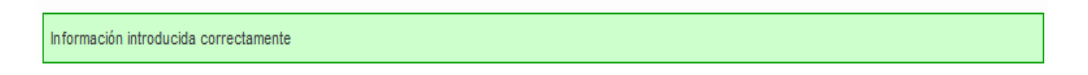

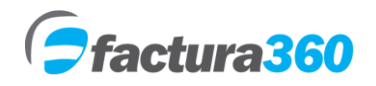

#### **8. MENU IMPUESTOS**

En este módulo encontrará opciones para agregar, consultar o modificar impuestos personalizados que podrá agregar en nueva factura.

Para poder acceder dé clic en el menú Administración de impuestos. Podrá elegir la opción de la derecha + para añadir un nuevo registro.

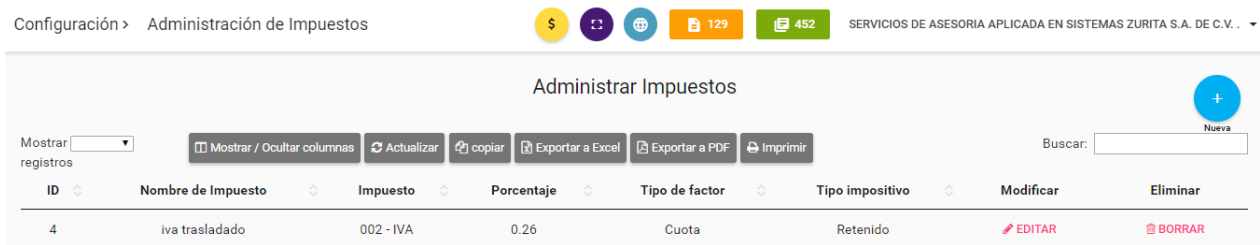

#### **CREAR IMPUESTOS**

El formulario solicita todos los datos como:

**NOMBRE DE IMPUESTO.** En este campo puede indicar el nombre del impuesto, para PDF y XML.

**TIPO DE IMPUESTO.** Se indica impuesto Federal u otros impuestos.

**TIPO IMPOSITIVO.** Podrá seleccionar entre impuesto trasladado o retenido.

**IMPUESTO.** Se mostrarán los impuestos 001 – ISR, 002 – IVA, 003 – IEPS. Podrá seleccionar alguno de ellos.

**TIPO DE FACTOR.** En este campo podrá seleccionar entre Tasa o Cuota.

**PORCENTAJE.** En este apartado puede ingresar el porcentaje personalizado del impuesto.

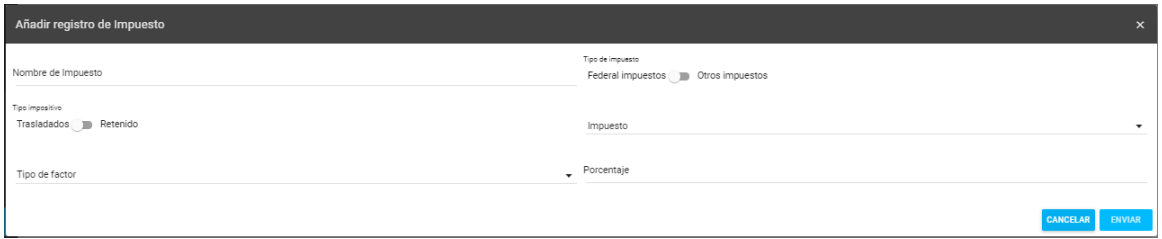

Por último dé clic en el botón "Enviar" para finalizar el registro del impuesto, por favor asegúrese de ingresar toda la información requerida, de lo contrario el sistema enviará un mensaje de error.

Información introducida correctamente

### **9. MENU ADDENDA**

En este módulo encontrará opciones para agregar, consultar o modificar Addendas o campos extra que aplicará a los CFDI 4.0.

Para poder acceder dé clic en el menú Administración de Addenda. Podrá elegir la opción de la derecha + para añadir un nuevo registro.

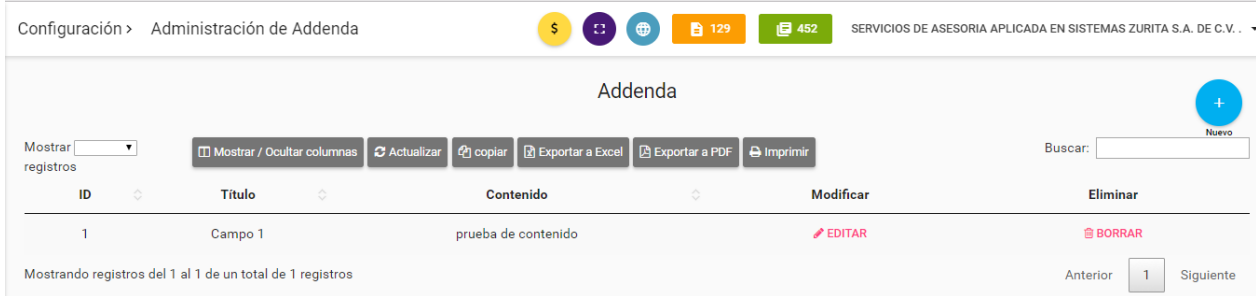

### **CREAR ADDENDA**

El formulario solicita todos los datos como:

**• NOMBRE ADDENDA.** En este campo puede indicar el nombre de Addenda, es el nombre del campo en su factura.

**• CONTENIDO.** En este campo se deberá capturar el valor que tendrá el campo, podrá editarlo en nueva factura.

Por último dé clic en el botón "Enviar" para finalizar el registro de Addenda, por favor asegúrese de ingresar toda la información requerida, de lo contrario el sistema enviará un mensaje de error.

Información introducida correctamente

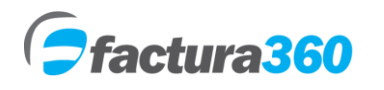

# **10. MENU ADMINISTRACIÓN DE FACTURAS Y GESTIÓN DE FACTURAS**

En este módulo Podrá emitir sus CFDI por ingresos, egresos, traslados y Pagos. Debe dar clic en el menú Administración Facturas y Gestión de facturas y presionar el botón con el signo +.

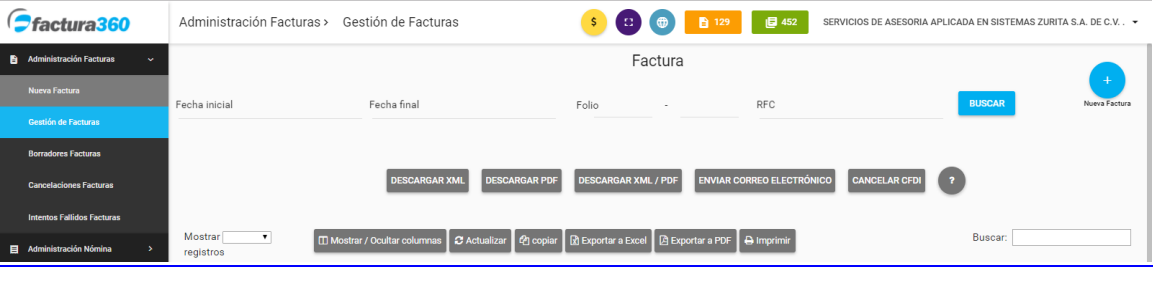

### **NUEVA FACTURA**

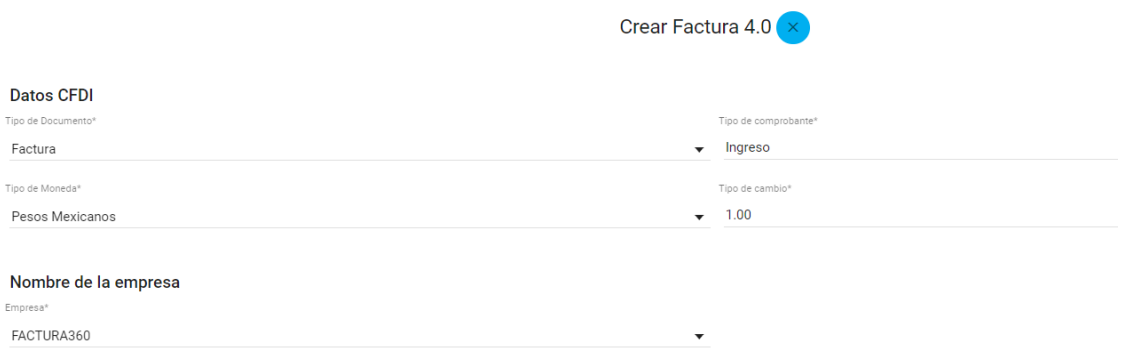

El formulario solicita los siguientes campos:

**TIPO DE DOCUMENTO.** Se puede seleccionar Factura, recibo de honorarios, nota de crédito, etc. Mostrará en automático el tipo de comprobante como Ingreso, Egreso, Traslado o Pago.

**TIPO DE MONEDA.** Podrá ingresar desde moneda nacional MXN hasta otros tipos de moneda de acuerdo al catálogo del SAT.

**TIPO DE CAMBIO.** En caso de que se elija un tipo de moneda diferente a Pesos mexicanos, podrá ingresar el tipo de cambio del día. Si es MXN debe tener valor 1

**DATOS DEL EMISOR.** Se puede seleccionar de la lista desplegable el nombre del emisor. Debe estar previamente registrado en configuración y administración mis empresas.

**CONTRASEÑA DE CREACIÓN DE FACTURAS.** Se debe ingresar la contraseña creada en el menú carga de certificados.

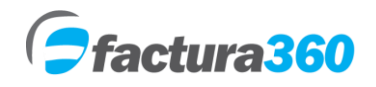

**DATOS DEL RECEPTOR.** Puede teclear parte del nombre del cliente o RFC a quien se le emitirá el CFDI. Previamente debe estar registrado en el menú clientes. Se mostrará de manera automática el nombre y podrá seleccionarlo:

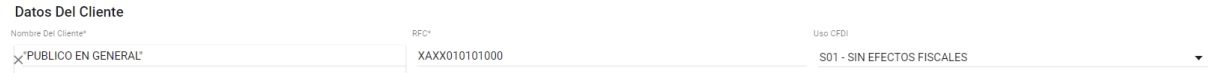

**EXPORTACIÓN.** Se añade el campo requerido Exportación donde se puede elegir 01 – No aplica, 02 – Definitiva, 03 – Temporal.

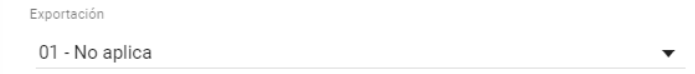

**INFORMACIÓN GLOBAL.** Se añaden campos opcionales donde se puede indicar periodicidad, Mes y año. Aplica para facturas globales o de ventas al público:

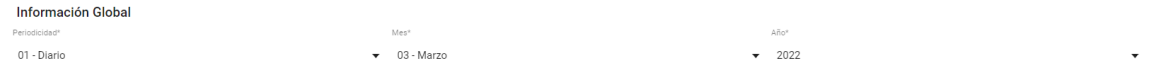

**CONCEPTOS.** En conceptos se añade el campo Objeto de impuesto desde productos. Es un campo requerido.

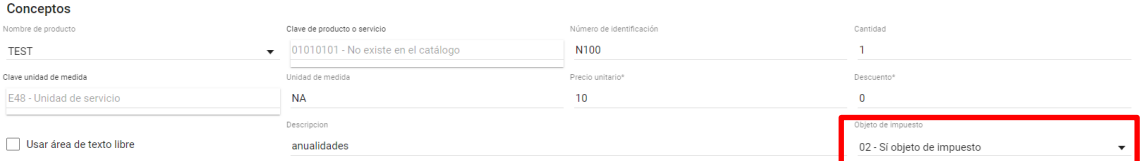

Dentro de conceptos se añade el apartado a cuenta de terceros donde se indica el RFC a cuenta de terceros, Nombre a cuenta de terceros, Régimen Fiscal y Domicilio Fiscal (Código postal) del tercero.

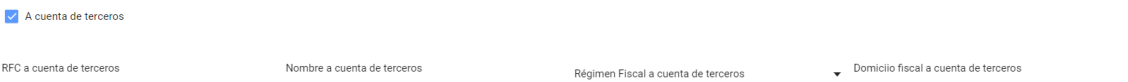

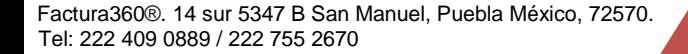

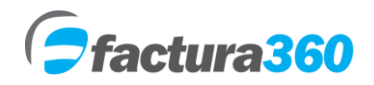

Manual de usuario Factura360

Dentro de conceptos podrá añadir todos los números de pedimento que guste con la estructura vigente del SAT:

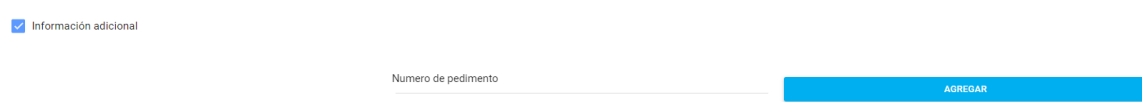

Una vez añadido el concepto se observará el apartado de cuenta predial donde se añaden uno o más registros así como añadir registros de parte:

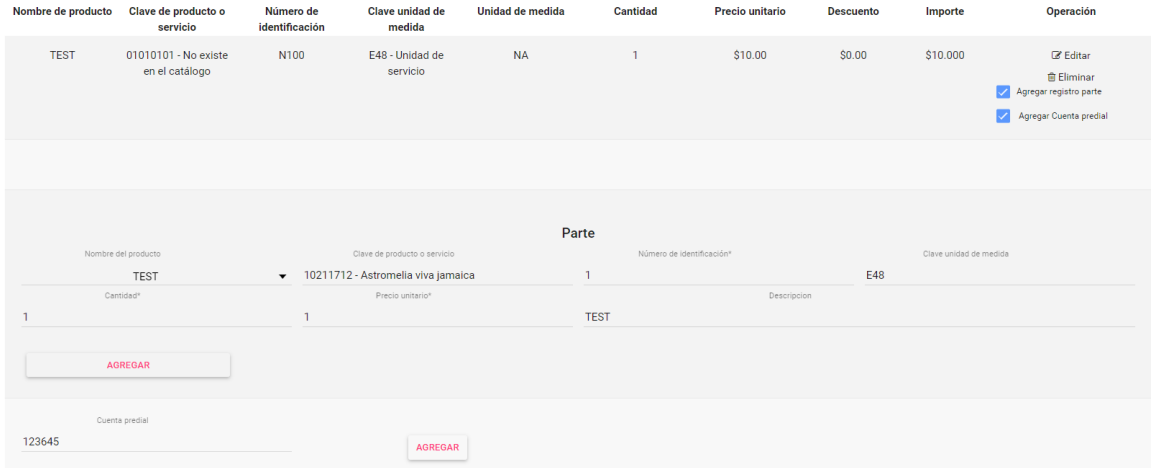

**IMPUESTOS.** Se pueden elegir los campos de tipo de impuesto, tipo de factor, Tasa o cuota y el sistema calculará el impuesto correcto.

- a) En caso de haber guardado el producto con un impuesto por defecto el sistema lo tomará y omitirá el porcentaje en nueva factura.
- b) Igualmente si se crearon impuestos personalizados se mostrarán en nueva factura y calcularán siempre y cuando el producto no tenga un impuesto por defecto.

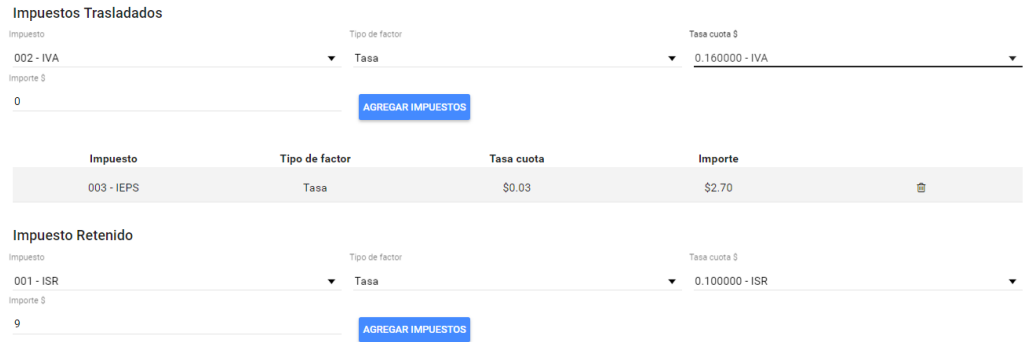

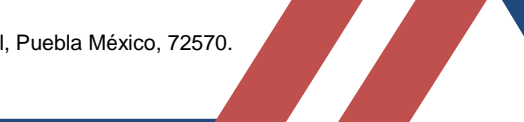

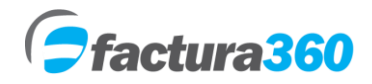

Al añadir impuestos si existe una diferencia podrá editar el concepto que guste y se mostrará la opción para modificar el importe o base del impuesto:

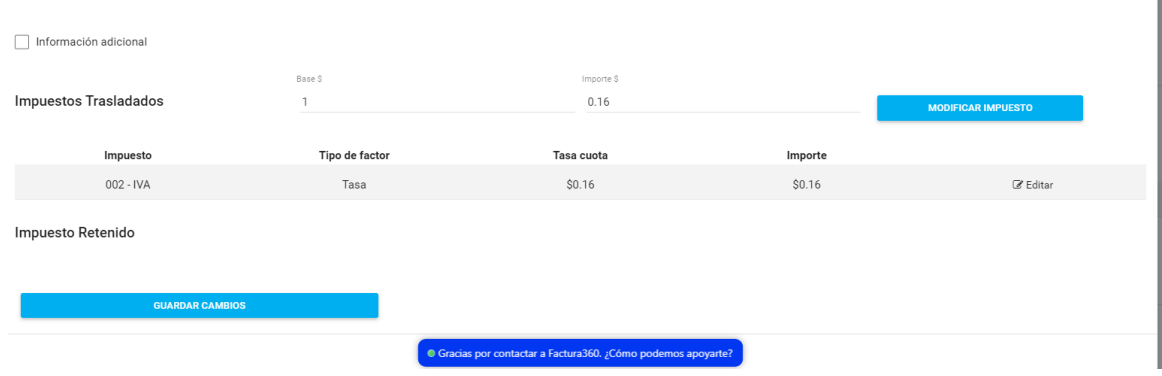

**TOTALES.** Una vez agregue todos los conceptos, el sistema mostrará subtotal, suma de traslados, suma de retenidos, suma de descuentos para finalmente calcular el total.

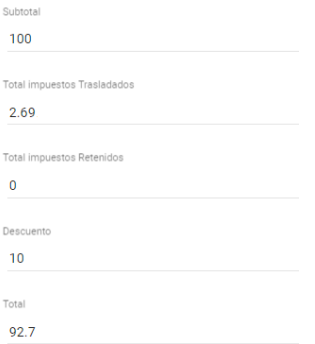

Los apartados de información adicional como forma de pago y método de pago incluirán los catálogos actualizados por el SAT:

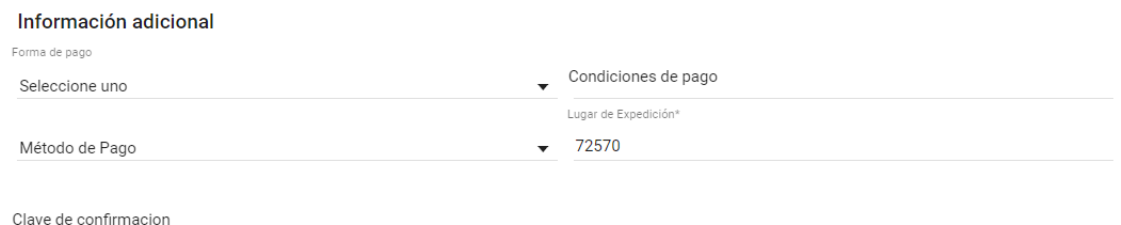

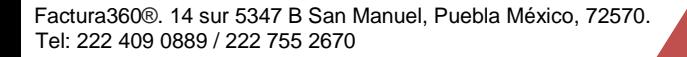

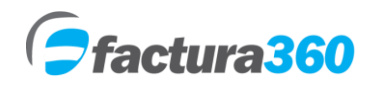

**CFDI'S RELACIONADOS.** En la versión 4.0 podrá añadir varias relaciones con uno o más UUID relacionados. Primero se selecciona ahora la relación y posteriormente podrá seleccionar o teclear todo el folio fiscal, finalmente presionar el botón añadir CFDI relacionado:

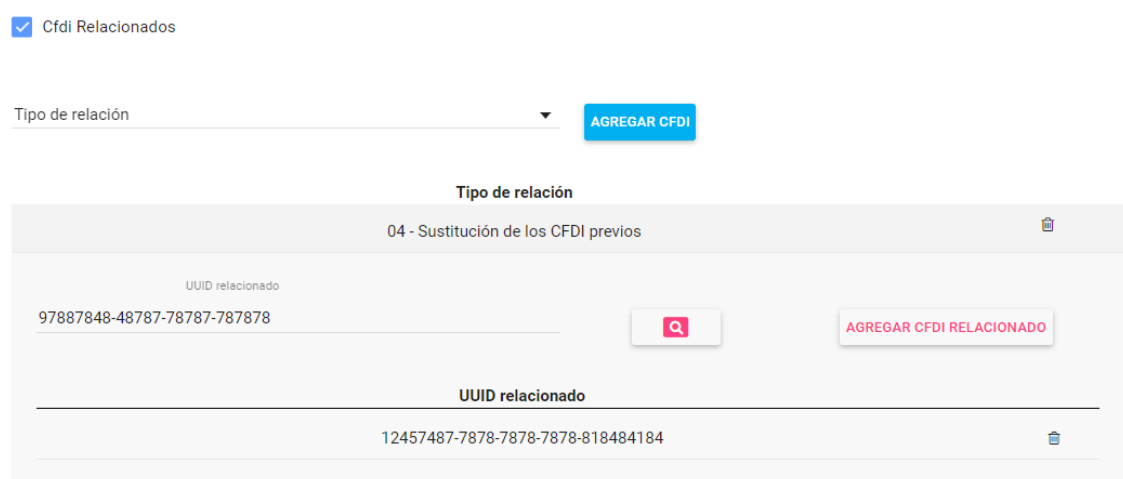

# **COMPLEMENTO SERVICIOS PARCIALES DE CONSTRUCCIÓN**

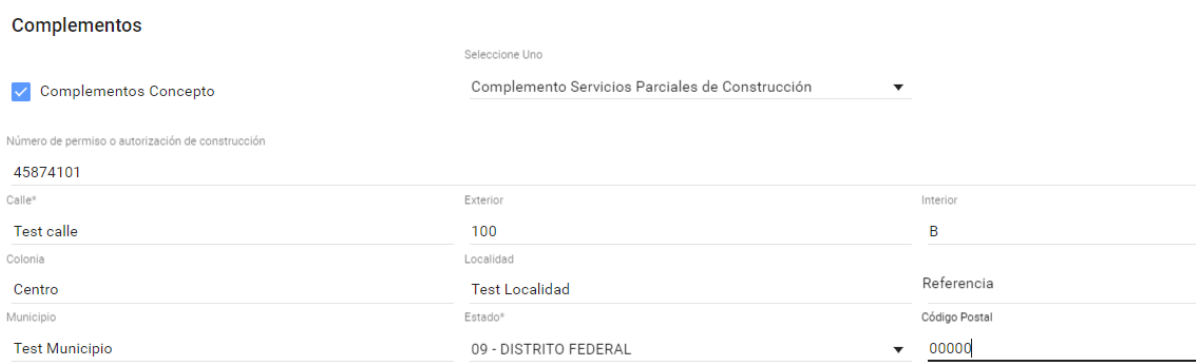

**Número de permiso o autorización de construcción.** Se pide ingresar el número de permiso o autorización. El tipo de dato es alfanumérico sin guiones o espacios.

**Calle:** Se indica el nombre de la calle donde se tiene el permiso de construcción

**Exterior.** Se indica el número exterior del domicilio donde se tiene el permiso de construcción

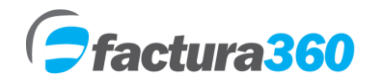

**Interior.** Se indica el número interior del domicilio donde se tiene el permiso de construcción

**Colonia.** Se debe indicar la colonia donde se tiene el permiso de construcción

**Localidad.** Se indica la localidad donde se tiene el permiso de construcción

**Referencia.** Se indica entre qué calles se localiza el domicilio donde se tiene el permiso de construcción.

**Municipio.** Se indica el municipio donde se tiene el permiso de construcción.

**Estado.** Se selecciona un valor para indicar el estado de la república donde se tiene el permiso de construcción

**Código postal.** Se indica el código postal del inmueble donde se tiene el permiso de construcción.

**ADDENDA.** En caso de existir Addendas creadas se podrán seleccionar, cambiar el valor y añadir. Se pueden agregar todos los campos de Addenda que se requieran.

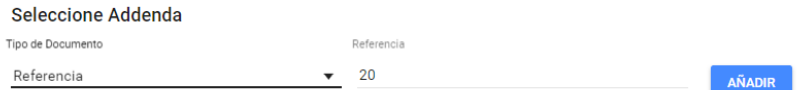

**OBSERVACIONES**. En caso de requerir algún dato extra, se puede incluir en este campo.

Observaciones **TEST OBSERVACIONES** 

**TEXTO PAGARÉ**. Se puede añadir un texto extra pagaré al final de su factura. Al activar dicha opción puede editar el texto por defecto.

Pagaré

Incluir texto pagaré en su factura

Debo (emos) y pagare (mos) incondicionalmente, a la vista y a la orden de SERVICIOS DE ASESORIA APLICADA EN SISTEMAS ZURITA SA DE CV la cantidad anotada en esta factura el día 2017-09-26, si no fuere pagado satisfactoriamente este pagaré me (nos) obligo (amos) a pagar durante todo el tiempo que permaneciera total o parcialmente insoluto, intereses moratorios a razón del 0.03000% mensual sin que por esto considere prorrogado el plazo fijado para cumplir esta obligación.

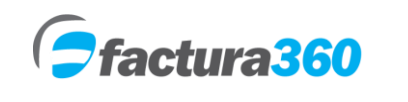

Se podrá elegir la opción Emitir CFDI o bien borrador. Igualmente existe la opción Vista previa donde el usuario puede visualizar como quedará emitido el comprobante en formato PDF:

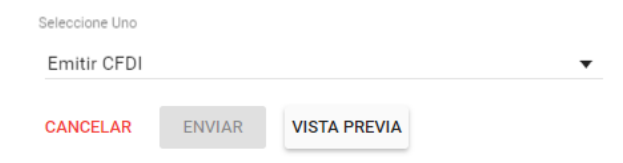

Dependiendo el formato elegido podrá ver la vista previa con / sin logo, impuestos desglosados individual o bien general:

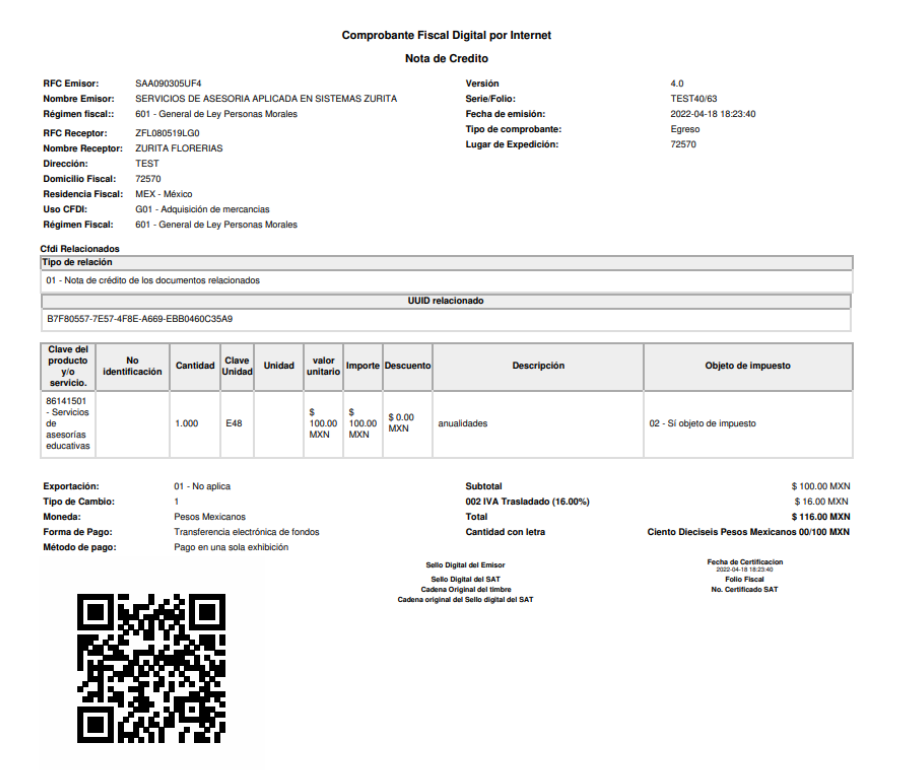

Para finalizar el registro del CFDI dé un solo clic en el botón "Enviar", por favor asegúrese de ingresar toda la información requerida, la cual está marcada con \* de lo contrario el sistema enviará un mensaje de error.

Este documento es una representacion impresa de un CFDI

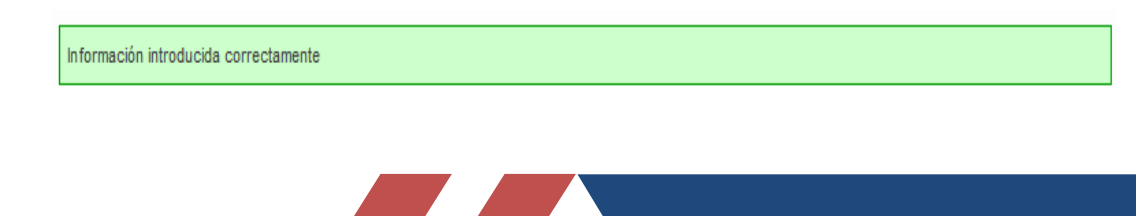

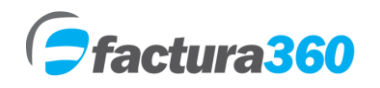

#### **BORRADORES.**

El sistema también permite guardar borradores de la información capturada, de esta manera en casos de no terminar la captura del CFDI se podrá resguardar y retomarla en el momento requerido.

### **11. ADMINISTRACIÓN DE FACTURAS**

En el módulo Administración de Facturas se tendrán las opciones, PDF (Documento oficial CFDI), XML y la opción Cancelar Factura, Enviar por correo, estatus CFDI.

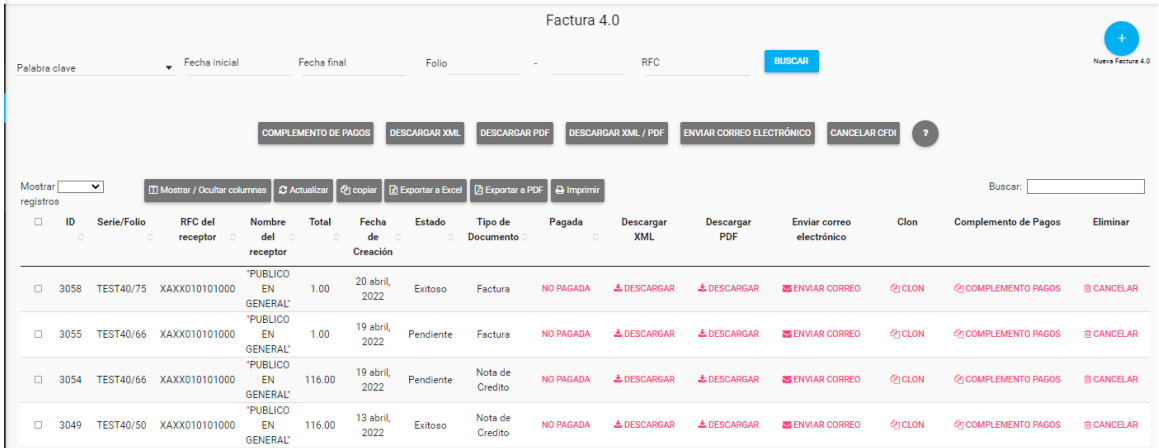

# **12. CANCELACIÓN DE CFDI UNO A UNO, MASIVAMENTE.**

Cada registro tiene la leyenda Cancelar, se podrá presionar dicha opción e ingresar la contraseña de creación de facturas así como un motivo de cancelación. En caso de requerir cancelación masiva, se pueden marcar los registros con la casilla del lado izquierdo y posteriormente presionar el botón en la parte superior Cancelar.

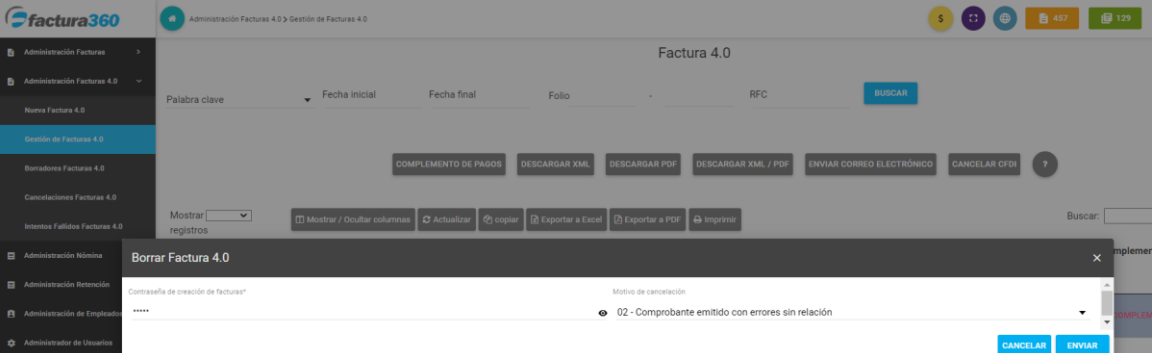

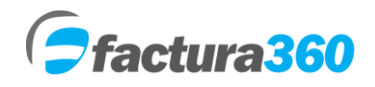

#### **DESCARGA DE ARCHIVOS POR LOTES Y REPORTE DE FACTURAS**

En el panel de reportes podrá encontrar el apartado donde se descargan facturas por fechas. Solamente debe elegir el tipo de documento y el rango de fechas para descargar. El sistema buscará todos los resultados que coincidan entre la fecha inicial y la fecha final. Tras algunos segundos el navegador mostrará una descarga en .zip

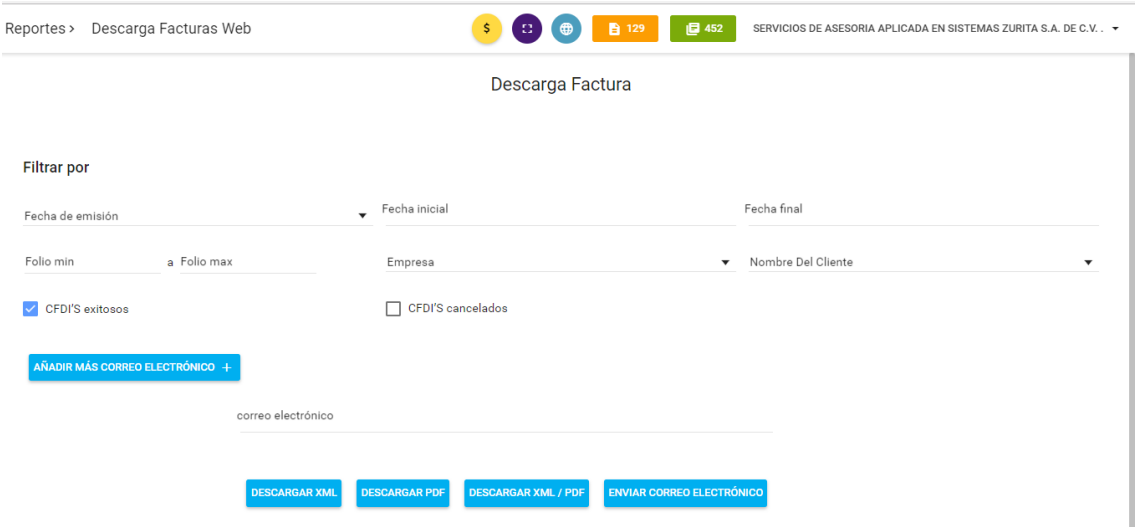

Se puede también obtener un reporte detallado de los CFDI activos y cancelados, una vez se utilicen los filtros requeridos podrá exportarlos a Excel:

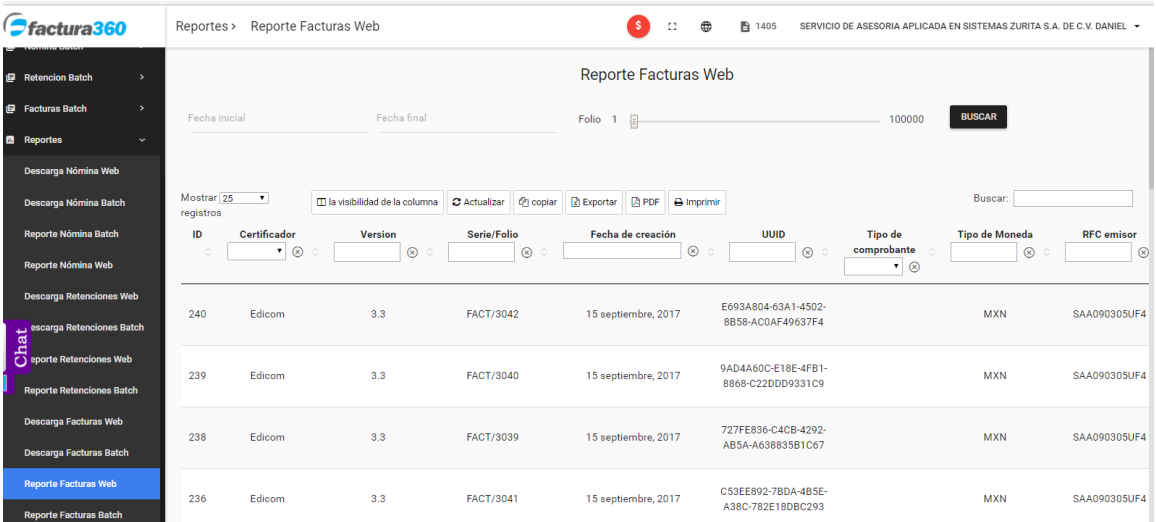

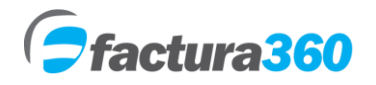

# **13. LISTA DE CAMBIOS CFDI ANEXO 20**

- a) El campo "Nombre denominación o razón social del receptor" es un campo obligatorio.
- b) El nombre del receptor se debe registrar con mayúsculas.
- c) Para uso del RFC XAXX010101000 se debe usar nombre de receptor "PUBLICO EN GENERAL" así como régimen 616, uso de CFDI S01 y el código postal del emisor.
- d) Para uso del RFC XEXX010101000 se debe usar el régimen 616, uso de CFDI S01 y el código postal del emisor.
- e) Se incorporan los campos "Régimen fiscal del receptor" y "Domicilio fiscal del receptor", los cuales son de uso obligatorio.
- f) Se incorpora el campo "Exportación", donde deberá señalarse si el comprobante corresponde a una operación de exportación definitiva o temporal.
- g) Se incorporan los campos "Periodicidad", "Meses" y "Año", para efectos de la emisión de las facturas globales.
- h) Se adiciona el elemento ACuentaTerceros, el cual sustituye al "Complemento Concepto PorCuentadeTerceros"
- i) Se adiciona el campo "Objeto del impuesto" dentro de cada concepto.
- j) Dentro del XML se añaden las sumas de las bases de impuestos.
- k) Cambia el campo cuenta predial a múltiples cuentas en un mismo concepto.
- l) Se modifica el nodo de cfdi relacionados con la capacidad de agregar múltiples tipos de relación y con la cantidad de cfdi relacionados que se requieran.
- m) Se añade el campo número de operación de facturación a través del adquiriente.
- n) En complementos de pago se añade el nodo totales incluyendo: total base IVA Exento, 0%, 8% o 16% así como total IVA 0%,8% o 16% y monto total de pagos.
- o) En complemento de pago se incluye el desglose de impuestos cuando el tipo de objeto es 02.
- p) Actualización de claves de uso de cfdi
- q) Actualización de claves de Régimen Fiscal.